## How To Open Existing Documents via Search Screen

Here are the steps on how to open existing record via Search screen:

1. Select Contract Management Documents from Menu.

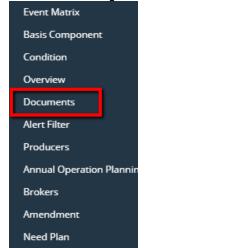

2. Double-click mouse to open screen. If there's already an existing record, Search screen will open.

| Contract Document         |                           |           |              |                    |                    |                  |
|---------------------------|---------------------------|-----------|--------------|--------------------|--------------------|------------------|
| New Open Refresh Report + |                           |           |              |                    |                    |                  |
| Contract Document         |                           |           |              |                    |                    |                  |
| 器 View Q Filter (F3)      | 25 record(s)              |           |              |                    |                    |                  |
| Document Name             | Description               | Commodity | Standard     | Certification Name | Certification Code | Certification Id |
| Bill of Lading            | Bill of Lading            | Coffee    | $\checkmark$ |                    |                    |                  |
| Commercial Invoice        | Commercial Invoice        | Coffee    | <b>v</b>     |                    |                    |                  |
| Phytosanitary Certificate | Phytosanitary Certificate | Coffee    |              |                    |                    |                  |
| Bill Of Lading            | Bill Of Lading            | Теа       | $\checkmark$ |                    |                    |                  |
| Commercial Invoice        | Invoice                   | Теа       | $\checkmark$ |                    |                    |                  |
| CoA - Micro               | Micro                     | Теа       |              |                    |                    |                  |
| CoA - Gluten              | Gluten                    | Теа       |              |                    |                    |                  |
| CoA - Pesticide           | Pesticide                 | Теа       |              |                    |                    |                  |
| 4C License                | 4C License                | Coffee    |              | 4C                 | 4                  | 2                |
| Shipping Advice           | Shipping Advice           | Coffee    |              |                    |                    |                  |
| Transaction Certificate   | Organic tea               | Теа       |              | Organic            |                    |                  |

## 3. Select the existing records and click **Open** button.

|   | Contract Document         |                           |           |             |               |  |  |
|---|---------------------------|---------------------------|-----------|-------------|---------------|--|--|
|   | Contract Document         |                           |           |             |               |  |  |
|   | View Q Filter (F3)        | 25 record(s) (1 selected  | )         |             |               |  |  |
|   | Document Name             | Description               | Commodity | Standard    | Certification |  |  |
| ~ | Bill of Lading            | Bill of Lading            | Coffee    | ✓           |               |  |  |
|   | Commercial Invoice        | Commercial Invoice        | Coffee    | ✓           |               |  |  |
|   | Phytosanitary Certificate | Phytosanitary Certificate | Coffee    |             |               |  |  |
|   | Bill Of Lading            | Bill Of Lading            | Теа       | <b>&gt;</b> |               |  |  |
|   |                           |                           |           |             |               |  |  |

## 4. The screen for the selected record will open.

| Document - Bill of Lading         | ^    | □ × |
|-----------------------------------|------|-----|
| New Save Search Delete Undo Close |      |     |
| Details                           |      |     |
| Document Name * Bill of Lading    |      |     |
| Description Bill of Lading        |      |     |
| Document Type 🔸 Contract          |      | ~   |
| Commodity * Coffee                |      | ~   |
| Certification                     |      | ~   |
| Original                          |      | 3   |
| Copies                            |      | 1   |
| Standard 🗸                        |      |     |
| ? 🗘 🖓 🖂 Ready 🛛 🔄 Page 🛛 1        | of 1 |     |

- 5. For opening Multiple records, select Multiple records you want to open and click on Open Button.
  6. It will open all the selected records.
  7. Search for the existing record you want to open manually by entering a keyword on the Filter field and click on Refresh.

| Contract Document            |                |           |             |               |  |
|------------------------------|----------------|-----------|-------------|---------------|--|
| New Open Refresh Report +    |                |           |             |               |  |
| Contract Document            |                |           |             |               |  |
| Bill of Lading × 2 re ord(s) |                |           |             |               |  |
| Document Name                | Description    | Commodity | Standard    | Certification |  |
| Bill of Lading               | Bill of Lading | Coffee    | <b>&gt;</b> |               |  |
| Bill Of Lading               | Bill Of Lading | Теа       | <b>&gt;</b> |               |  |

## Or you can also use the Advance Filter. a. Click on the Filter button to show filter field.

| Click on the Filter button to show filter field. |                |        |  |  |
|--------------------------------------------------|----------------|--------|--|--|
| Contract Document                                |                |        |  |  |
| New Open Refresh Report <del>-</del>             |                |        |  |  |
| Contract Document                                |                |        |  |  |
| 문 View G Filter (F3) 25 record(s)                |                |        |  |  |
| Document Name Description Commodity              |                |        |  |  |
| Bill of Lading                                   | Bill of Lading | Coffee |  |  |

b. Click on the drop down button to select criteria. Criteria are based on the columns present in the grid.

| Contract Document                                       |                           |           |   |  |
|---------------------------------------------------------|---------------------------|-----------|---|--|
| New Open Refresh Report +                               |                           |           |   |  |
| Contract Document                                       |                           |           |   |  |
| III View X Clear All Filters Q Filter (F3) 25 record(s) |                           |           |   |  |
| × ~                                                     |                           |           |   |  |
| Document Name                                           | Description               | Commodity | 5 |  |
| Description<br>Commodity                                | Bill of Lading            | Coffee    |   |  |
| Standard                                                | Commercial Invoice        | Coffee    |   |  |
| Certification Name<br>Certification Code                | Phytosanitary Certificate | Coffee    |   |  |
| Certification Id                                        | Bill Of Lading            | Теа       |   |  |
| Commercial Invoice                                      | Invoice                   | Теа       |   |  |

| c. Select criteria and add condition | ns.             |             |              |
|--------------------------------------|-----------------|-------------|--------------|
| Contract Document                    |                 |             |              |
| New Open Refresh Repor               |                 |             |              |
| Contract Document                    |                 |             |              |
| 맘 View 🗙 Clear All Filters           | Q Filter (F3) 2 | 5 record(s) |              |
| X Commodity V Con                    | tains 🗸         |             |              |
| Document Name                        | Description     | Commodity   | Standard     |
| Bill of Lading                       | Bill of Lading  | Coffee      | $\checkmark$ |

d. You can select additional criteria to tighten your search further.

| Contract Document                                        |        |  |  |  |
|----------------------------------------------------------|--------|--|--|--|
| New Open Refresh Report <del>-</del>                     |        |  |  |  |
| Contract Document                                        |        |  |  |  |
| Here View X Clear All Filters Q Filter (F3) 25 record(s) |        |  |  |  |
| X Commodity V Contains V                                 |        |  |  |  |
| X Certification Nan V Equals V                           |        |  |  |  |
| Document Name Description Com                            | modity |  |  |  |